# farmpilot<br>Die digitale Lösung für<br>Farm Management und Transportlogistik

Kurzdokumentation der Funktionalitäten – Webportal und Verknüpfung mit Tablet

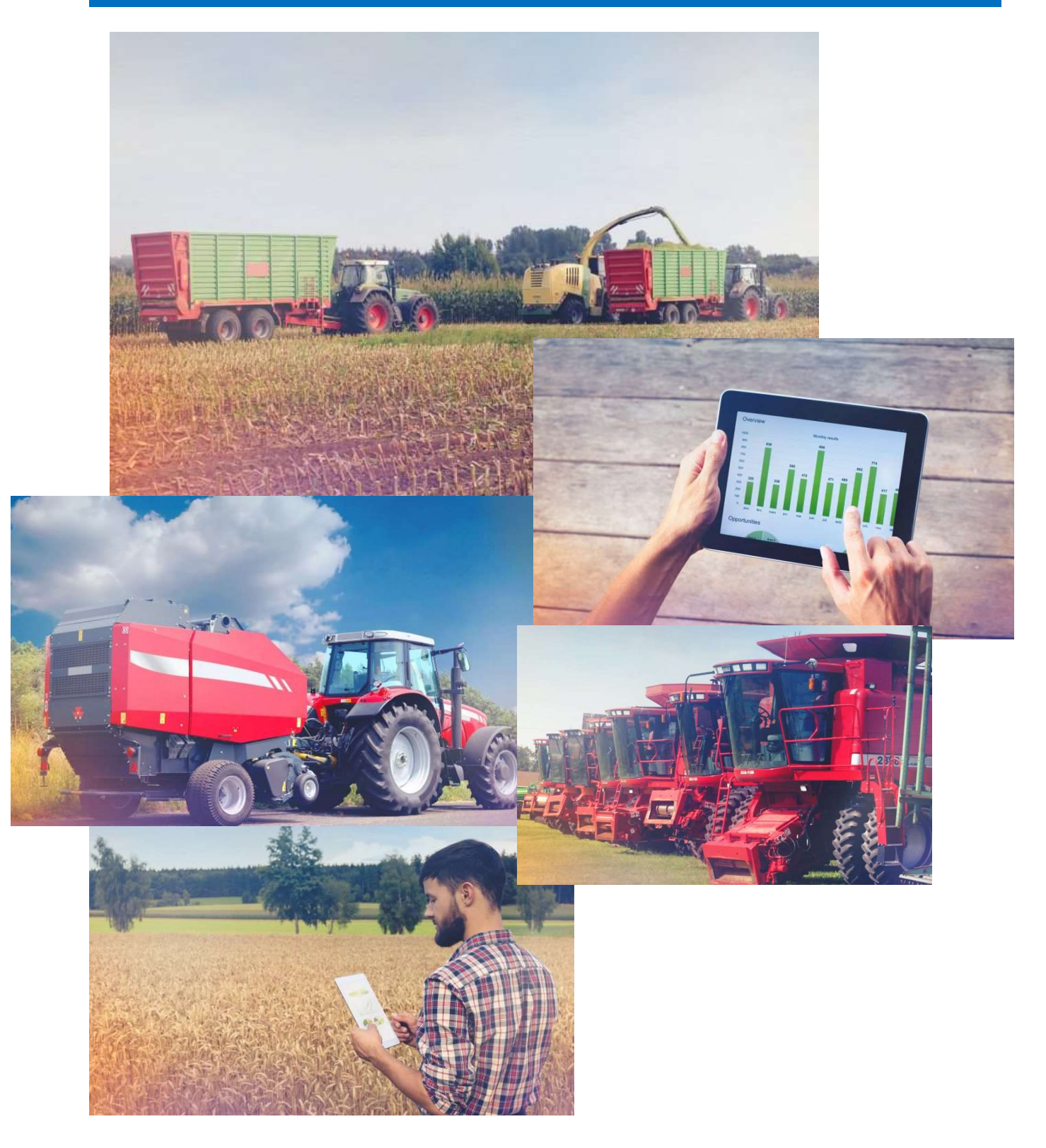

# Inhaltsverzeichnis

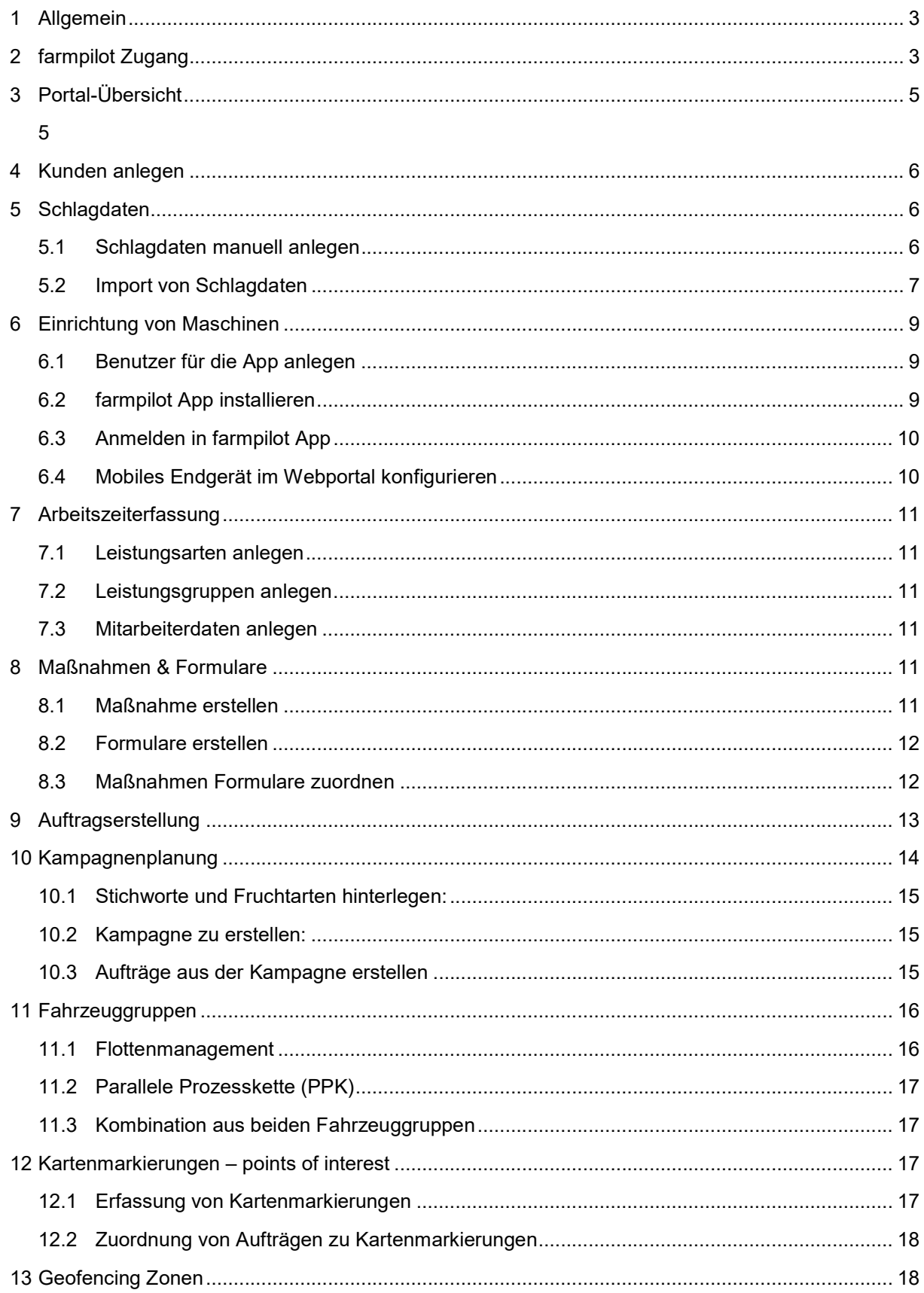

# 1 Allgemein

farmpilot besteht aus einem Webportal für Ihren PC/Laptop/Tablet und einer auf mobilen Endgeräten laufenden farmpilot-App. Auf den folgenden Seiten führen wir Sie schrittweise durch die grundlegenden Funktionen des farmpilot-Webportals und erläutern die Anbindung von mobilen Endgeräten.

Für das farmpilot Webportal empfehlen wir Ihnen die Nutzung von Firefox oder Google Chrome als Browser.

Google Chrome:

https://www.google.com/chrome/browser/desktop/index.html

Mozilla Firefox:

https://www.mozilla.org/en-US/firefox/

## 2 farmpilot Zugang

Sofern Sie noch kein farmpilot-Konto haben, müssen Sie sich zunächst registrieren und anschließend Ihr Konto aktivieren (2.1). Alternativ können Sie sich direkt mit Ihren Zugangsdaten/Testdaten anmelden (6) oder bei Bedarf ihr Passwort zurücksetzen (2.3).

#### 2.1 Registrierung & Aktivierung

- 1. Geben Sie im Browser die folgende Adresse ein: https://portal.farmpilot.de/
- 2. Klicken Sie auf "Registrieren" und legen Sie im nächsten Schritt Ihren Benutzernamen fest und wählen Sie ein Passwort.
- 3. Bitte füllen Sie alle mit \* gekennzeichneten Felder aus, akzeptieren die farmpilot AGB's sowie die ADV und klicken anschließend auf .Registrieren'.

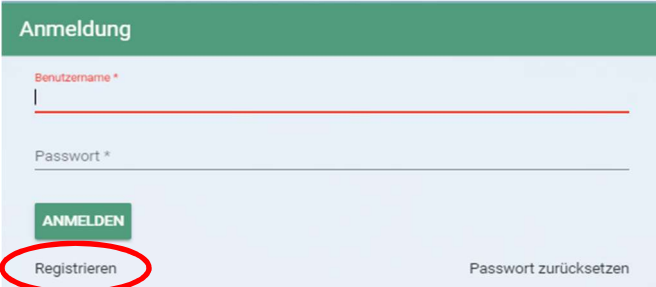

Wichtig: Bitte beachten Sie diesbezüglich die Mindestanforderungen für ein Passwort: Das Passwort muss mindestens 8 Zeichen lang sein, mindestens einen Kleinbuchstaben, einen Großbuchstaben, eine Zahl und eines der folgenden Sonderzeichen enthalten: - ?%&!\$

- 4. Nach erfolgreicher Registrierung erhalten Sie eine E-Mail mit einem Link zur Aktivierung Ihres Kontos.
- 5. Bitte klicken Sie auf den entsprechenden Link, um Ihr Konto zu aktivieren. (Weiterführende Informationen finden Sie in der E-Mail).
- 6. Nachdem Sie Ihren Account aktiviert haben, können Sie sich mit Ihrem selbstgewählten Benutzernamen und Passwort anmelden.

Hinweis: Eine Anmeldung in Ihrem farmpilot-Konto ohne vorherige Aktivierung ist nicht möglich!

#### 2.2 Anmeldung/Login

- 1. Wenn Sie bereits ein farmpilot-Konto oder einen Testzugang haben können Sie sich mit dem jeweiligen Benutzernamen und Passwort anmelden.
- 2. Sollten Sie Ihr Passwort vergessen haben, folgen Sie den Anweisungen unter (2.3) ,Passwort vergessen/zurücksetzen'.

#### 2.3 Passwort Vergessen/zurücksetzen

1. Sollten Sie Ihr Passwort vergessen haben oder sollten Sie es ändern wollen, klicken Sie auf Passwort zurücksetzen'.

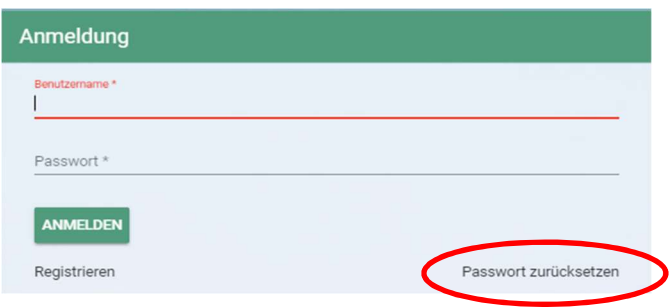

- 2. Geben Sie Ihren Benutzernamen ein und klicken Sie auf OK. Sofern Sie einen korrekten Benutzernamen angegeben haben erhalten Sie anschließend eine E-Mail mit einem Link um Ihr Passwort zurückzusetzen.
- 3. Anschließend können Sie ein neues Passwort wählen. Bitte beachten Sie wieder die Mindestanforderungen für das Passwort: Das Passwort muss mindestens 8 Zeichen lang sein, mindestens einen Kleinbuchstaben, einen Großbuchstaben, eine Zahl und eines der folgenden Sonderzeichen enthalten: -\_?%&!\$

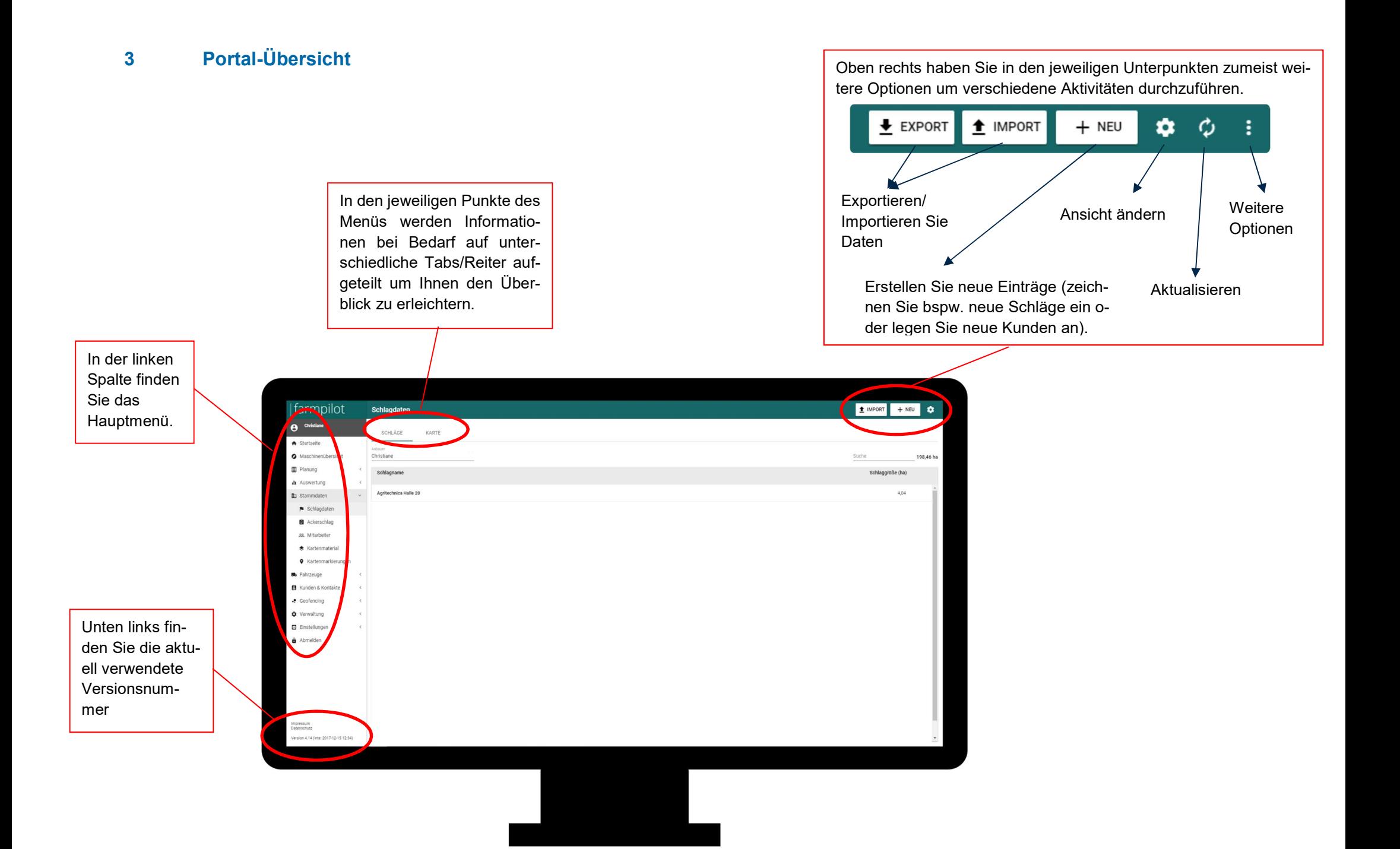

# 4 Kunden anlegen

Sollten Sie Maßnahmen im Auftrag Ihrer Kunden ausführen, so können Sie Kundenprofile anlegen, um im weiteren Verlauf entsprechend kundenbezogene Aufträge zu generieren.

- 1. Klicken Sie auf "Kunden & Kontakte" in der linken Spalte.
- 2. Unter "Kunden" können Sie ihren Kundenstamm anlegen.
- 3. Klicken Sie oben rechts auf "+ NEU", um die Daten eines Kunden manuell einzugeben.
- 4. Nach der Eingabe der Kontaktdaten, klicken Sie auf "Speichern".
- 5. Sie können die Daten ihrer Kunden jederzeit ändern oder löschen.
- 6. Weiterhin können Sie übern den Button "Import" auch eine CSV-Datei mit Ihren Kundendaten einlesen.

# 5 Schlagdaten

Sie können Schlagdaten entweder manuell eintragen (5.1) oder bereits bestehende Schlagdaten importieren (bspw. aus Ihrem Agrarantrag; 5.2 ).

## 5.1 Schlagdaten manuell anlegen

- 1. Klicken Sie auf "Stammdaten"-> "Schlagdaten" in der linken Spalte
- 2. Wählen Sie zunächst unter "Anbauer" den gewünschten Kunden aus und klicken Sie oben rechts auf "+ Neu", um mit der manuellen Schlagerfassung zu beginnen.

Hinweis: Unter "Bearbeitungsmodus <sup>#</sup> " können sie zwischen dem geführten Modus und dem Expertenmodus entscheiden.

> 3. Unter "Stammdaten" können Sie sowohl den Schlagnamen als auch weitere Informationen wie z.B. Schlaggröße oder auch Kommentare und Fruchtarten eingeben.

> > STAMMDATEN EFELDGRENZEN EFELDEINFAHRT EANFAHRT EABFAHRT

4. Nach der Eingabe der Daten, klicken Sie nun auf den Pfeil nach rechts  $\langle \langle \rangle$ direkt auf den nächsten Reiter "Feldgrenzen" um zum Reiter "Feldgrenzen" zu gelangen. Zeichnen Sie ihren Schlag durch Abstecken der Grenzen in der Karte ein.

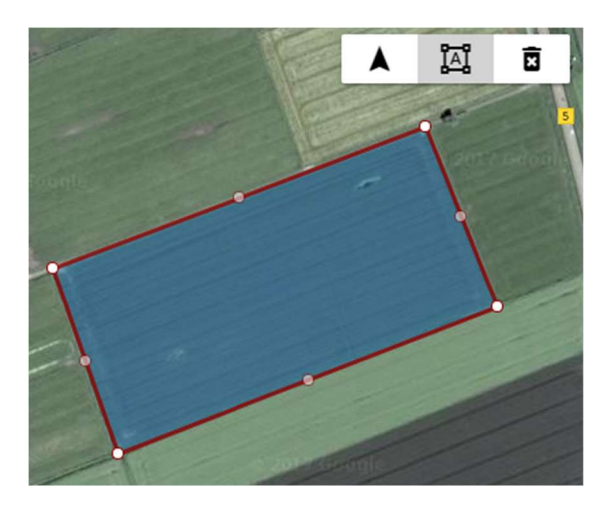

5. Klicken Sie danach auf "Weiter", um die "Feldeinfahrt" zu markieren, indem Sie oben links auf das Marker-Symbol klicken. Ein grünes Fähnchen markiert ihre Feldeinfahrt auf der Karte.

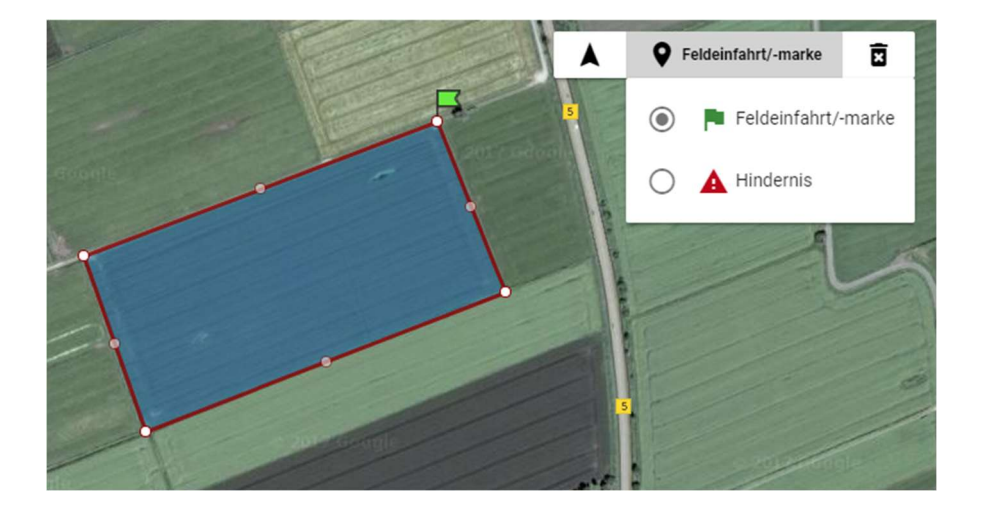

- 6. Zusätzlich haben Sie die Option mögliche Hindernisse in der Karte zu markieren.
- 7. Klicken Sie nun auf "Weiter", um den Anfahrtsweg in der Karte einzuzeichnen. Zusätzlich können Sie bereits in diesem Schritt den Abfahrtsweg sowie eine mögliche Miete einzeichnen.
- 8. Sollten Sie Markierungen entfernen wollen, klicken Sie zunächst auf das Mülleimer Symbol  $\overline{z}$  und anschließend auf das zu löschende Objekt.

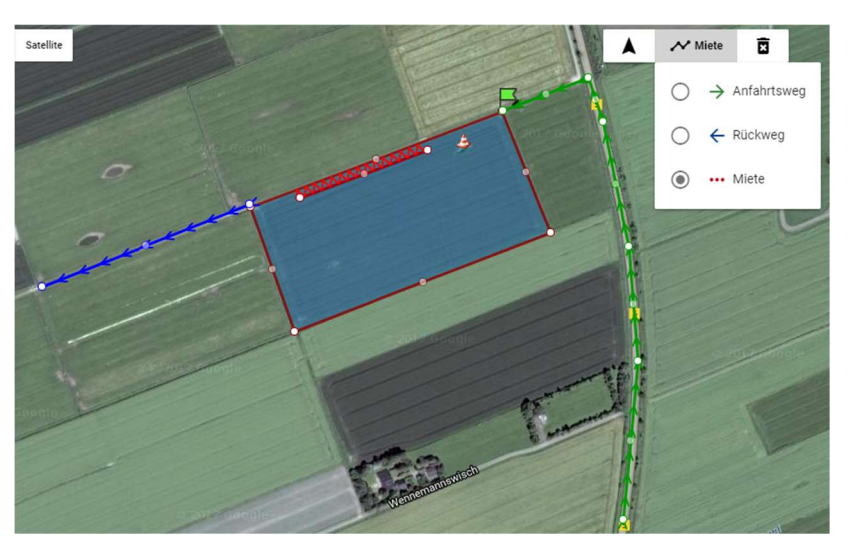

9. Klicken Sie zum Schluss auf "Speichern", um ihre Schlagdaten abzuspeichern.

## 5.2 Import von Schlagdaten

- 1. Wählen Sie unter "Anbauer" den gewünschten Kunden aus.
- 2. Klicken Sie oben rechts auf "Import" und wählen Sie das Dateiformat aus.
- 3. Klicken Sie auf Upload, um die Datei mit den Schlagdaten auszuwählen.

Hinweis: Shape Daten bestehen aus den Dateien SHP,SHX und DBF, die gleichzeitig ausgewählt werden müssen.

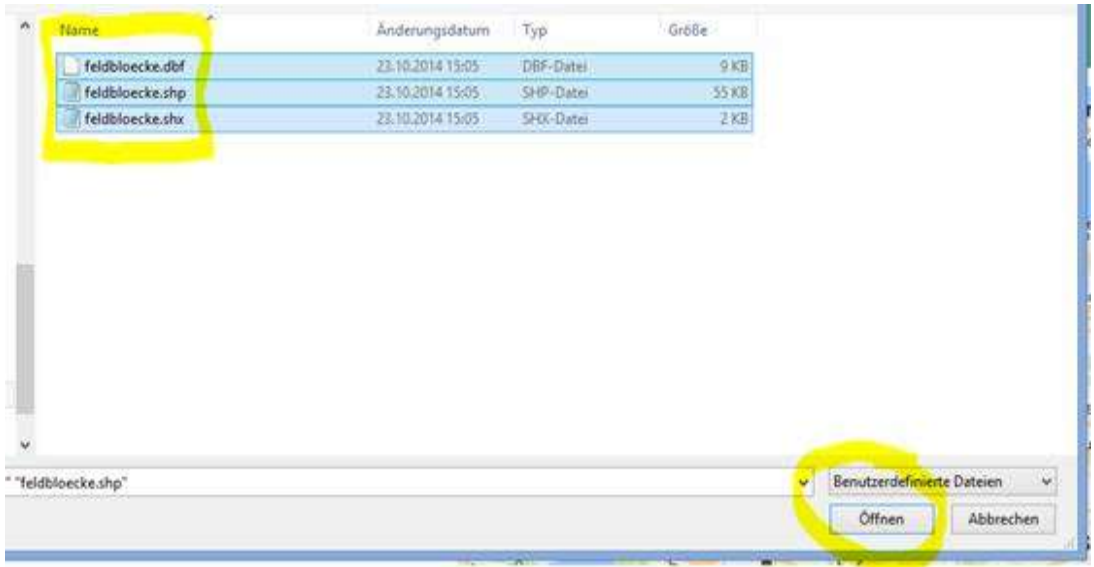

- 4. Bestätigen Sie Ihre Auswahl mit "Öffnen".
- 5. Unter "Schlaginformationen ersetzen" können Sie bspw. einen anderen Flächennamen auswählen.
- 6. Setzen Sie neben Schlagname ein Häkchen, um alle ausgewählten Flächen zu importieren.
- 7. Klicken Sie zuletzt auf den Button "Import". Die importierten Flächen werden durch ein grünes Häkchen hervorgehoben.

# 6 Einrichtung von Maschinen

Um den Datenaustausch zwischen Webportal und App zu ermöglichen, müssen die Endgeräte im farmpilot Webportal konfiguriert werden. Hierfür müssen Sie zunächst einen Benutzer im Webportal einrichten. Anschließend richten Sie die farmpilot App auf Ihrem mobilen Endgerät ein und verbinden es mit dem Webportal.

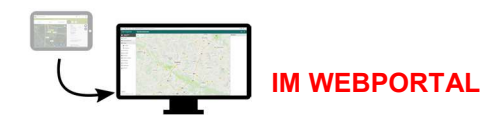

#### 6.1 Benutzer für die App anlegen

- 1. Klicken Sie links auf "Verwaltung" und danach auf "Benutzer".
- 2. Geben Sie den Benutzernamen und ein Passwort ein.
- 3. Unter "Berechtigung" klicken Sie auf "Rolle" und wählen Sie "Terminal" aus der Liste aus.
- 4. Klicken Sie auf "Speichern", um den Vorgang abzuschließen.
- 5. Diese Daten dienen anschließend als Zugangsdaten in der farmpilot App

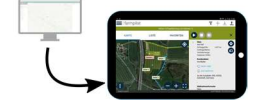

#### WECHSEL ZUM TABLET/MOBILEN ENDGERÄT

## 6.2 farmpilot App installieren

- 1. Öffnen Sie den Google Playstore und suchen Sie die farmpilot App
- 2. Klicken Sie auf ,Installieren' um die farmpilot-App auf Ihrem Tablet zu installieren.
- 3. Android erstellt automatisch eine Verknüpfung mit dem Arvato Logo auf ihrem Desktop:

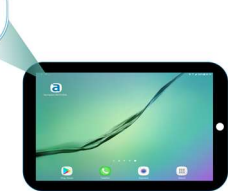

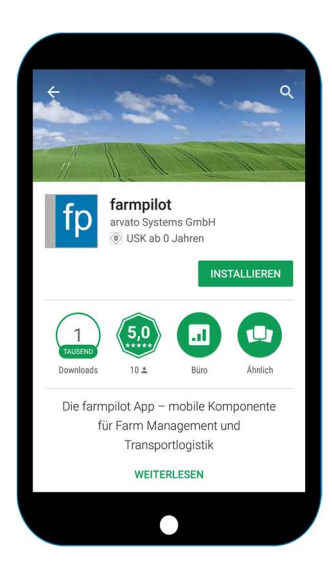

# 6.3 Anmelden in farmpilot App

- 1. Öffnen Sie die farmpilot App
- 2. Geben Sie den zuvor (unter 6.1) festgelegten Benutzernamen und das Passwort ein.
- 3. Mit dem Speichern der Zugangsdaten verbindet sich die farmpilot-App mit dem farmpilot-Webportal.

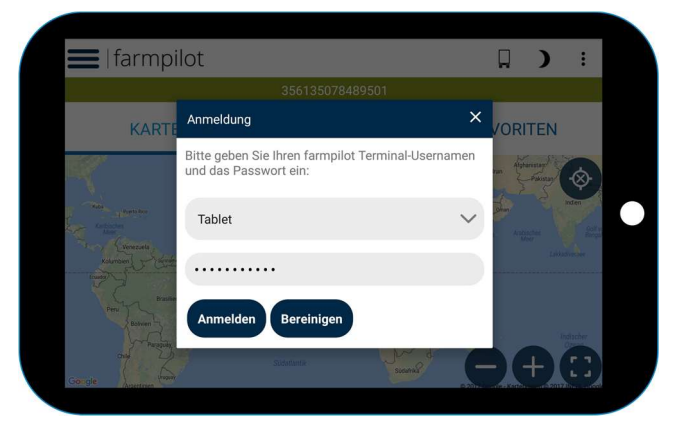

Hinweis: Eine erfolgreiche Verbindung erkennen Sie am grünen Balken mit der IMEI Nummer (Individuelle Nummer des Tablets). Ist der Balken rot, so kann das an einer fehlenden Internetverbindung oder an falschen Zugangsdaten liegen.

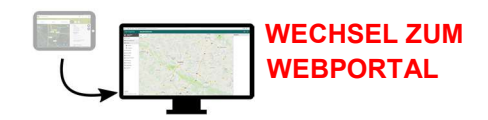

## 6.4 Mobiles Endgerät im Webportal konfigurieren

- 1. Wechseln Sie nun wieder in das Webportal. Das Fahrzeug wird im Webportal unter "Fahrzeuge" mit der IMEI Nummer und einem grauen Standard-Trecker aufgelistet. Sie können auf den Eintrag mit Ihrer Maschine klicken und diese personalisieren.
- 2. Löschen Sie unter Maschinenname die IMEI-Nummer und tragen Sie einen Namen ein, mit dem Sie die Maschine besser identifizieren können, z.B. Häcksler, LKW.

Empfehlung: Stellen Sie das Aktivierungsintervall auf 30 Sek. und die Datenübertragung auf 5 Sek. ein. Somit stellen Sie sicher, dass Sie in der Auswertung eine sehr genaue Fahrspuraufzeichnung erhalten.

- 3. Die Datenübertragung können Sie aktivieren und deaktivieren. Hiermit wird der Datenfluss zwischen Webportal und App gesteuert.
- 4. Unter Abrechnung können Sie das Abrechnungsintervall in monatlich oder jährlich festlegen.
- 5. Klicken Sie auf "Speichern" um die Konfiguration abzuschließen.

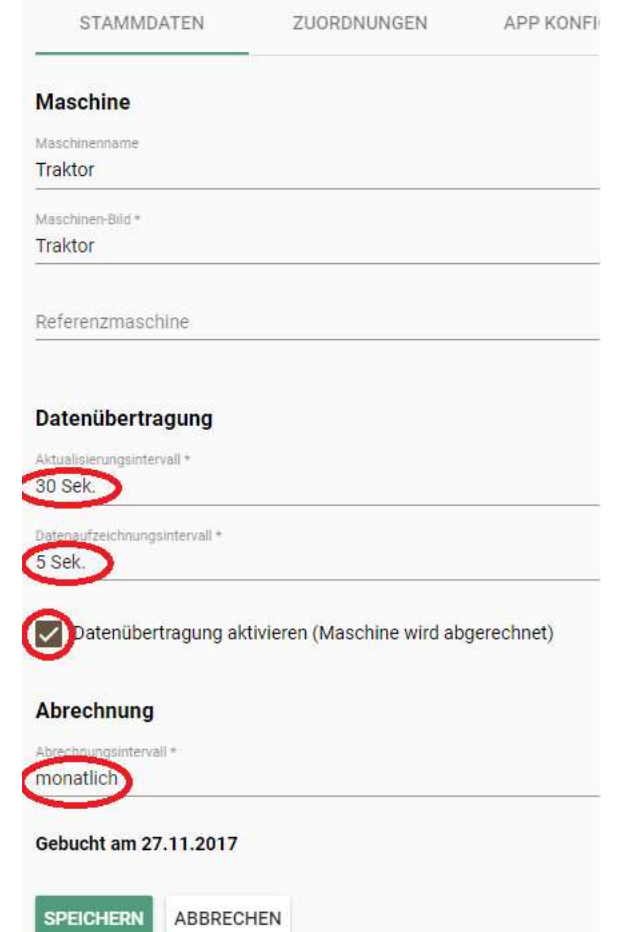

# 7 Arbeitszeiterfassung

Erleichtern Sie sich das zeitaufwändige Auswerten der Stundenzettel Ihrer Fahrer. Jeder Mitarbeiter kann seine Arbeitszeiten mit der farmpilot-App erfassen. Dadurch stehen Ihnen diese Informationen kurzfristig im farmpilot-Portal zur Verfügung. Hierfür ist es erforderlich, dass die folgenden Punkte im Portal erfasst werden.

## 7.1 Leistungsarten anlegen

- 1. Klicken Sie links auf "Einstellungen" und dann auf "Leistungsarten".
- 2. Klicken Sie auf "+NEU", um eine Leistungsart zu definieren. Tragen Sie hierfür lediglich die Bezeichnung der Leistungsart wie z.B. Lenkzeit oder Fahrzeuginstandhaltung ein. Sie können beliebig viele Leistungsarten anlegen – je nachdem welche Zeiten Ihre Fahrer erfassen sollen.
- 3. Klicken Sie schließlich auf "Speichern", um ihre Leistungsart zu sichern.

# 7.2 Leistungsgruppen anlegen

Hinweis: Eine Leistungsgruppe fasst eine oder mehrere Leistungsarten (also Arbeitstätigkeiten) zusammen. Dadurch müssen Sie nicht jedem Mitarbeiter einzeln alle von ihm ausgeführten Leistungsarten zuordnen. Leistungsgruppen können z.B. sein: Fahrer, Disponent, Mechaniker.

- 1. Klicken Sie links auf "Einstellungen" und dann auf "Leistungsgruppen".
- 2. Klicken Sie auf "+NEU" und definieren Sie eine Leistungsgruppe.
- 3. Anschließend können Sie der angelegten Gruppe die jeweiligen Leistungsarten durch Klick in die Checkbox zuordnen.
- 4. "Speichern" Sie zuletzt Ihre Eingaben

#### 7.3 Mitarbeiterdaten anlegen

- 1. Klicken Sie auf "Stammdaten"- "Mitarbeiter in der linken Spalte".
- 2. Klicken Sie auf "+NEU" um die Stammdaten eines Mitarbeiters manuell zu erfassen. Hinweis: Mit der eingetragenen Personal-Nummer starten die Mitarbeiter ihre Arbeitszeiten.
- 3. Wechseln Sie in den Reiter "Abrechnungsdaten", um dem Mitarbeiter die Leistungsgruppe zuzuordnen und somit zu bestimmen, welche Leistungsarten von dem Mitarbeiter auf der App zur Zeiterfassung vorselektiert werden.
- 4. Nach der Eingabe der Stammdaten, klicken Sie auf "Speichern".
- 5. Sie können die Daten Ihrer Mitarbeiter jederzeit ändern oder löschen.
- 6. Weiterhin können Sie über den Button "Import" auch eine CSV-Datei mit Ihren Mitarbeiterdaten einlesen.

7.

Der Mitarbeiter kann nun mit seiner ID auf dem Tablet seine Arbeitszeiten erfassen.

# 8 Maßnahmen & Formulare

Maßnahmen beschreiben die Tätigkeiten, die in Ihrem Betrieb ausgeführt werden. Ihre Mitarbeiter können bei der Ausführung Ihrer Aufgabe ein von Ihnen definiertes, elektronisches Formular auf der farmpilot App ausfüllen und an das Portal senden.

#### 8.1 Maßnahme erstellen

- 1. Klicken Sie auf "Einstellungen" und dann auf "Maßnahmen".
- 2. Klicken Sie anschließend auf "+ NEU" (oben rechts), um neue Maßnahmen festzulegen.
- 3. Geben Sie eine Bezeichnung (z.B. Mais häckseln oder Rüben verladen) ein.
- 4. "Speichern" Sie abschließend Ihre Eingaben.

#### 8.2 Formulare erstellen

- 1. Um ein Formular zu erstellen, klicken sie auf "Einstellung Formulare".
- 2. Klicken Sie auf den Button "Neu".
- 3. Tragen Sie einen Namen und eine Beschreibung ein.
- 4. Klicken Sie auf den + Button, um neue Felder dem Formular hinzuzufügen.
- 5. Geben Sie eine Bezeichnung für das Datenfeld ein und ordnen sie dem Feld einen Datentyp zu

Beispiel: Bezeichnung: TS-Gehalt Datentyp: Zahl mit Dezimalstellen

Soll das Feld ein Pflichtfeld sein, dann haken sie die entsprechende Checkbox an. Der Fahrer kann sodann ein Formular erst abschicken, wenn die Pflichtfelder gefüllt sind.

- 6. Klicken Sie auf "Speichern"
- 7. Wenn Sie alle Felder, die für das Formular relevant hinzugefügt haben, dann klicken Sie nochmals auf "Speichern"

#### 8.3 Maßnahmen Formulare zuordnen

Die Formulare lassen sich Maßnahmen zuordnen, sodass dem Fahrer in der App nicht mehr alle erstellten Formulare aus dem Portal angezeigt werden, sondern nur noch die zur Maßnahme selektierten Formulare.

Bsp: Sie haben die Maßnahmen "Mais ernten" und "Düngung" in Ihrem Account gepflegt. Nun können Sie für die jeweiligen Maßnahmen das zugehörige Formular zuordnen. So vermeiden Sie, dass der Fahrer auf der App ein falsches Formular öffnet bzw. nicht das richtige Formular findet.

- 1. Klicken sie auf "Einstellungen" und dann auf "Maßnahmen".
- 2. Klicken Sie auf die Maßnahme, wo Sie die Formulare festlegen wollen.
- 3. Haken Sie die Formulare an, die für die entsprechende Maßnahme relevant sind.
- 4. Klicken Sie auf "Speichern"

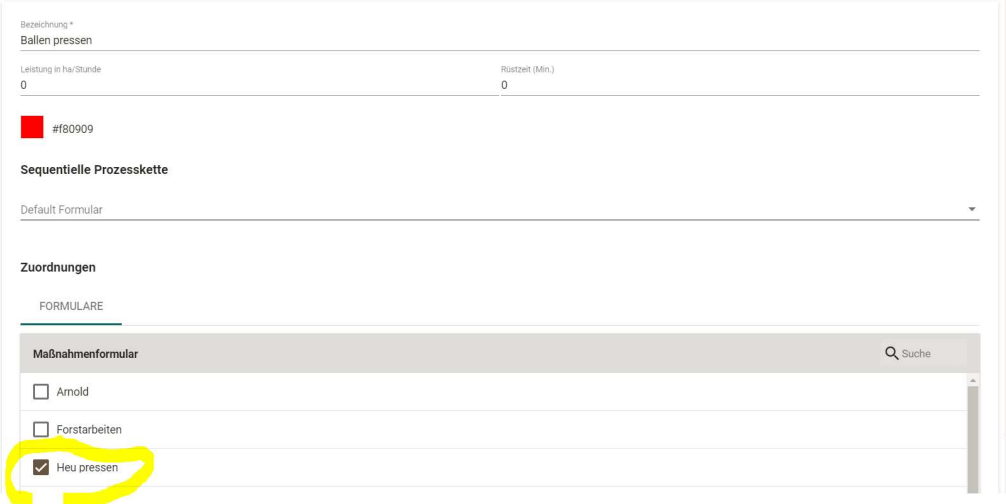

# 9 Auftragserstellung

#### 9.1 Aufträge erstellen

- 1. Klicken Sie links im Menü auf "Planung" und dann auf "Aufträge".
- 2. Klicken Sie oben rechts auf "+NEU", um einen neuen Auftrag manuell anzulegen. Die einzelnen Schritte der Auftragsplanung sind in den Reitern für eine bessere Übersicht aufgeteilt.
- 3. Im Reiter "Allgemein" wählen Sie unter "Maßnahme" die Tätigkeit aus, die auf den Feldern durchgeführt werden soll. Unter "Name" können Sie sich ergänzende Angaben zum Set machen, um das Auftragsset besser zu unterscheiden.

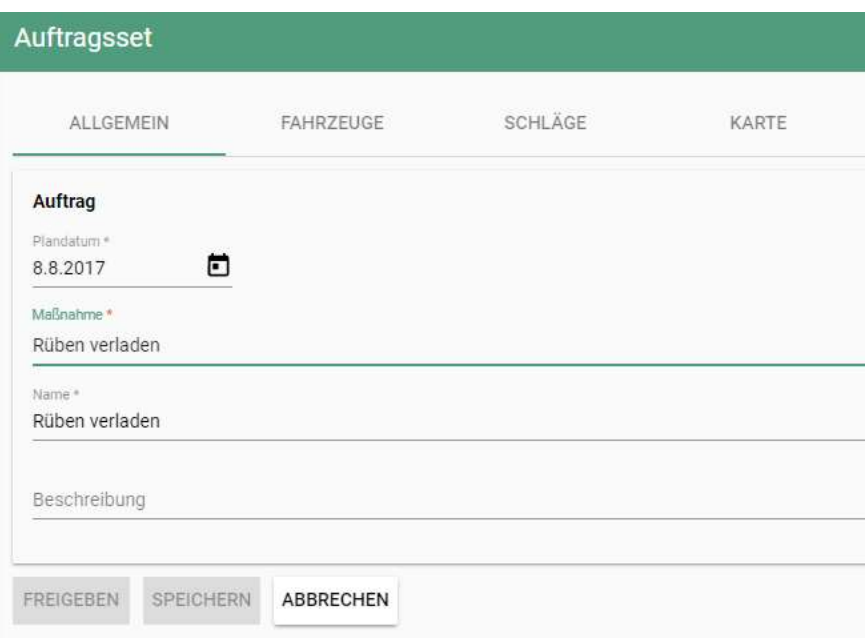

- 4. Wählen Sie unter "Fahrzeuge" die Fahrzeuge aus, die an dem Auftragsset arbeiten sollen.
	- a. Klicken Sie nur ein Fahrzeug unter "Einzelfahrzeuge" an, wenn das Fahrzeug die Aufträge alleine bearbeiten soll.
	- b. Tippen Sie auf ein Fahrzeug unter "Flotten", so erhält zuerst das Leitfahrzeug die Aufträge und anschließend können auch die Folgefahrzeuge die Aufträge abrufen. (siehe 11.1 Flottenmanagement).

c. Sie können auch mehrere Fahrzeuge an einem Set parallel arbeiten lassen (Parallele Prozesskette). Tippen Sie auf die entsprechenden Fahrzeuge aus Ihrem Fuhrpark.

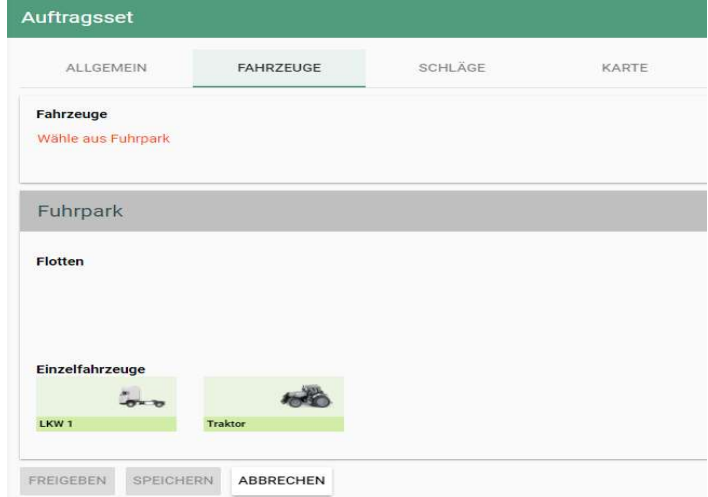

Wählen Sie mehrere Fahrzeuge aus dem Fahrzeugpool Ihrer Einzelfahrzeuge aus, so konfigurieren Sie eine Parallele Prozesskette (siehe 11.2 Parallele Prozesskette (PPK)). Entscheiden Sie sich für mehrere Fahrzeuge aus dem Fahrzeugpool "Flotte", richten Sie eine Kombination aus Flotte und Parallele Prozesskette ein.

- 5. Im Reiter "Schläge" können Sie die Schlagdaten zum Auftragsset hinzufügen.
- 6. Klicken Sie zuerst auf das  $\bullet$ -Symbol und wählen Sie dann aus den Stammdaten einen Kunden aus.
- 7. Setzen Sie Häkchen in die Checkboxen, bei den Schlägen, die dem Set zugewiesen werden sollen. Bestätigen Sie die Auswahl, indem Sie unterhalb der Schläge in der orangenen Zeile auf das Häkchen bei "Zuweisen" tippen.
- 8. Im Reiter "Karte" sehen Sie die geographische Lage der Schläge. Durch Antippen der Schläge können Sie auch hier eine Auswahl der Schläge treffen. Die entsprechenden Schläge werden in der Liste vormarkiert und können dem Auftragsset hinzugefügt werden.

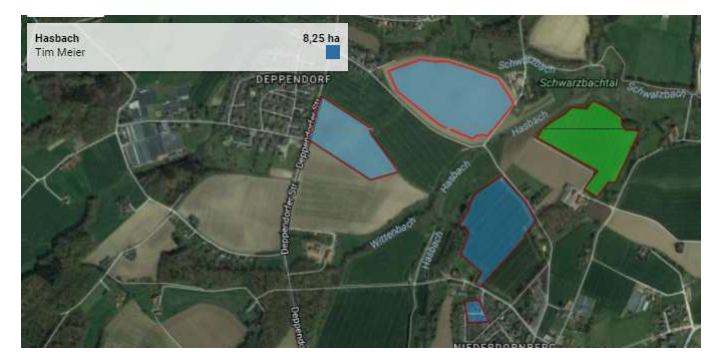

9. Anschließend "Speichern" oder "Freigeben". "Freigeben" bedeutet, dass die Daten direkt an das Endgerät/die App übertragen werden und dem Fahrer zum Abruf bereitstehen.

## 10 Kampagnenplanung

In der Kampagnenplanung können alle Schläge zusammengefasst werden, die während der gesamten Kampagne bearbeiten werden sollen. So hat man einen Überblick über die Schläge, die bearbeitet werden müssen und nicht nur die Tagesansicht.

#### 10.1 Stichworte und Fruchtarten hinterlegen:

1. Klicken Sie auf Einstellungen und anschließend auf Stichworte.

2. Tragen Sie ein Stichwort ein, z.B. Cultan, Biogas oder auch einen Standort. Unter Stammdaten können Sie nun beim Bearbeiten eines Schlages ein Stichwort aus Ihrer Liste auswählen.

3. Klicken Sie auf Einstellungen und anschließend auf Fruchtarten. Wählen Sie die Kulturgruppen aus, die für Ihren Betrieb relevant sind.

Das Definieren von Stichworten und Fruchtarten kann Ihnen bei der Anlage einer Kampagne behilflich sein, da sich die Schläge von Landwirten nach diesen Attributen filtern lassen.

#### 10.2 Kampagne zu erstellen:

- 1. Klicken Sie links im Menü auf "Planung" und danach auf "Kampagne".
- 2. Klicken Sie oben rechts auf den "NEU" Button.
- 3. Wählen Sie zunächst ein Monat und ein Jahr und einen Namen für die Kampagne.
- 4. Danach klicken Sie auf den Reiter "Schläge".
- 5. Über den + Button rechts oben könne Sie die Schläge auswählen, die zur Kampagne hinzugefügt werden sollen.
- 6. Wählen Sie einen Anbauer aus und haken Sie die Schläge an die hinzugefügt werden sollen.

Hinweis: Schläge eines Anbauers können gefiltert werden, wenn Sie Fruchtarten und Stichworte gepflegt haben.

- 7. Nachdem die Schläge angehakt worden sind, klicken Sie auf "Zuweisen".
- 8. Die Schläge können auch den gewünschten Runden zugeordnet werden, dazu auf den entsprechenden Schlag klicken und unter "Attribute" eine Runde zuweisen. An dieser Stelle können auch noch Fruchtarten und Stichworte ergänzt werden.
- 9. Um die Kampagne zu sichern, klicken Sie auf "Speichern".

# 10.3 Aufträge aus der Kampagne erstellen

Ein Auftragsset kann direkt aus der Kampagnenplanung erstellt werden. Voraussetzung hierfür ist eine vorher erstellte Kampagne. Durch Auswählen der Kampagne bei der Auftragserstellung werden nur die Schläge angezeigt, die auch wirklich bearbeitet werden sollen.

- 1. Klicken Sie links im Menü "Planung" und danach auf "Aufträge".
- 2. Tragen sie eine Maßnahme und eine Beschreibung ein.
- 3. Klicken Sie auf den Reiter "Fahrzeuge" und wählen sie die Flotten oder die Fahrzeuge aus, die das Auftragsset bearbeiten sollen.
- 4. Klicken Sie auf den Reiter "Schläge".
- 5. Klicken Sie auf den + Button rechts an der Seite.
- 6. Klicken Sie auf Kampagne.
- 7. Nun können Sie die erstellte Kampagne auswählen und es werden Ihnen alle Schläge angezeigt, die in dieser Kampagne verplant worden sind
- 8. Haken Sie die Schläge an, die in das Auftragsset sollen.

Hinweis: Schläge können für die Zuordnung in ein Auftragsset vorab gefiltert werden. Dazu auf den Menü-Button auf der rechten Seite unterhalb Kampagne klicken.

**LANDWIRT** KAMPAGNE

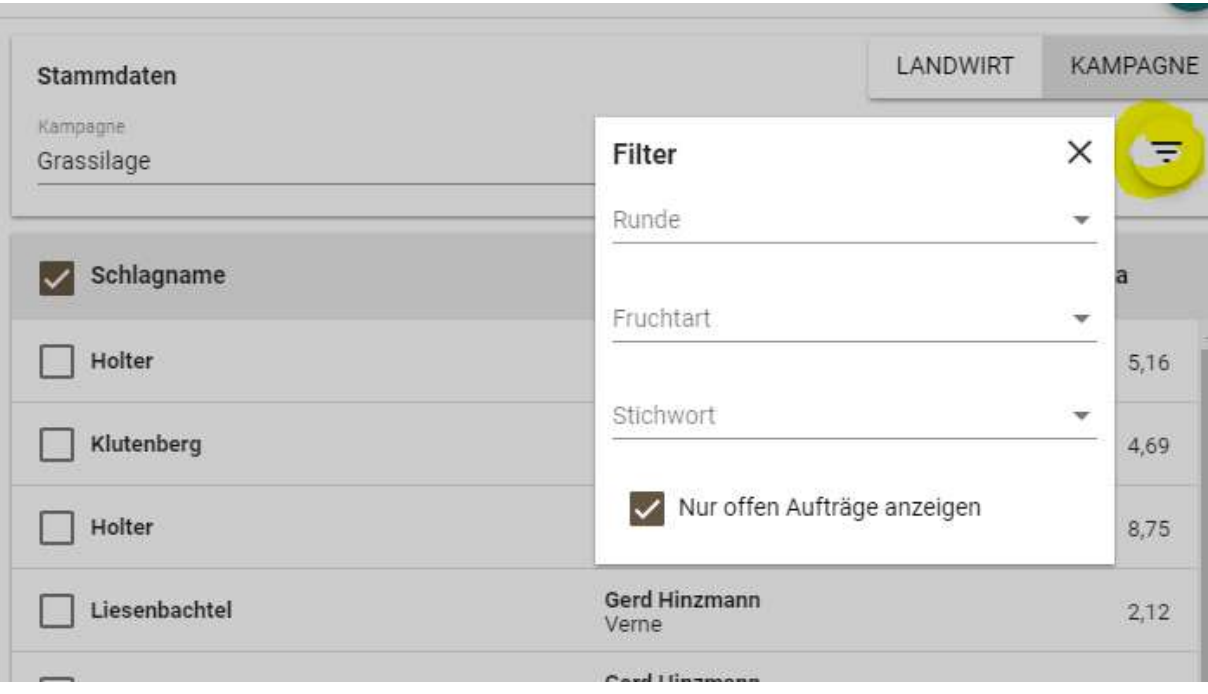

- 9. Klicken Sie auf "Zuweisen"
- 10. Nachdem alle Schläge hinzugefügt worden sind, klicken Sie auf "Freigeben", wenn das Auftragsset direkt an die Fahrzeuge übertragen werden soll oder klicken Sie auf "Speichern", wenn das Auftragsset zwischengespeichert werden soll.

# 11 Fahrzeuggruppen

Verbessern Sie nachhaltig die Produktivität Ihrer Mitarbeiter und Maschinen, indem Sie Ihre Fahrzeuge zu Fahrzeuggruppen zusammenfassen. Ob in der Flotte oder Parallelen Prozesskette - die Mitglieder einer Fahrzeuggruppe erkennen gegenseitig ihre jeweiligen Standorte, Fahrtrichtungen sowie den Bearbeitungsstand der Flächen.

#### 11.1 Flottenmanagement

Als Flotte oder Häckselkette wird eine Form der Arbeitsorganisation verstanden, bei der ein Leitfahrzeug mit einem oder mehreren Folgefahrzeugen zusammenarbeitet (z.B. ein Mais-Häcksler mit seinem Abfuhrfahrzeugen. Die Maschinenkette arbeitet an einem gemeinsamen Auftragsset, die Flottenmitglieder führen dabei jedoch eine andere Tätigkeit als das Leitfahrzeug aus.

- 1. Klicken Sie links auf "Fahrzeuge" und danach auf "Flotten".
- 2. Wählen Sie zuerst ein Leitfahrzeug und dann mindestens ein Folgefahrzeug aus.
- 3. Klicken Sie auf "Speichern", um den Vorgang abzuschließen.

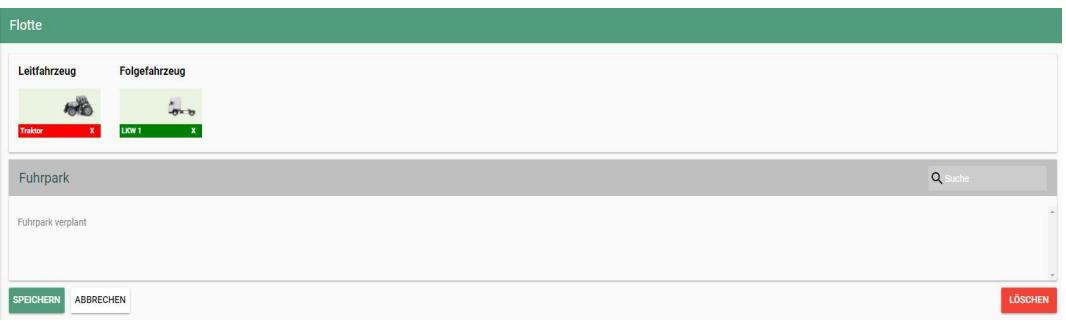

# 11.2 Parallele Prozesskette (PPK)

Unter einer Parallelen Prozesskette wird eine Form der Arbeitsorganisation verstanden, bei der mehrere Fahrzeuge gemeinsam an einem Auftragsset arbeiten. Im Unterschied zur Flotte führen dabei alle Maschinen den gleichen Arbeitsvorgang, z.B. Cultandüngung, aus.

- 1. Wählen Sie bei der Auftragserstellung im Reiter die Fahrzeuge aus, die gemeinsam an den Aufträgen arbeiten sollen.
- 2. Nähere Informationen zur Auftragserstellung erhalten Sie unter ……

# 11.3 Kombination aus beiden Fahrzeuggruppen

Während der Rübenkampagne wird häufig eine Kombination aus Flotte und PPK für die Verladung eingesetzt. Bei der Durchführung der Rübenverladung werden mehrere Verlademäuse in einer PPK verplant. Die Mäuse haben wiederum jeweils Ihre Abfuhrwagen zugeordnet.

- 1. Richten Sie wie oben beschrieben eine Flotte ein.
- 2. Erstellen Sie ein Auftragsset. Bei der Auswahl der Fahrzeuge wählen Sie die Leitfahrzeuge aus, die parallel die Auftragsbearbeitung durchführen sollen.
- 3. Nähere Informationen zur Auftragserstellung erhalten Sie unter ……

# 12 Kartenmarkierungen – points of interest

"Points of interest" sind Kartenmarkierungen, die über die Auftragserstellung den Schlägen zugeordnet und an die App übermittelt werden können. Die Fahrer können sich anschließend zu diesen Markierungen navigieren lassen. Kartenmarkierungen sollen den Fahrern die Anfahrt zu Orten erleichtern, die immer wieder angefahren werden, wie z.B. Silos, Kartoffellager oder auch Kalkhaufen.

# 12.1 Erfassung von Kartenmarkierungen

- 1. Klicken Sie links auf "Stammdaten".
- 2. Klicken Sie nun auf "Kartenmarkierungen".
- 3. Klicken Sie auf den Einstellungs-Button, um Gruppen für die Markierungen festzulegen.
- 4. Klicken Sie auf "Speichern".
- 5. Klicken Sie nun auf "+NEU", um die Markierungen, die der Gruppe zugehörig sind, in der Karte zu hinterlegen.
- 6. Um die Gruppe zu wechseln, klicken Sie auf den Pfeil, der nach unten zeigt. (rot markiert)

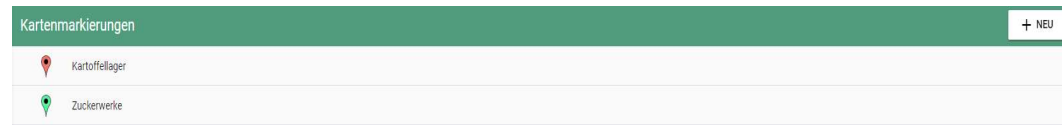

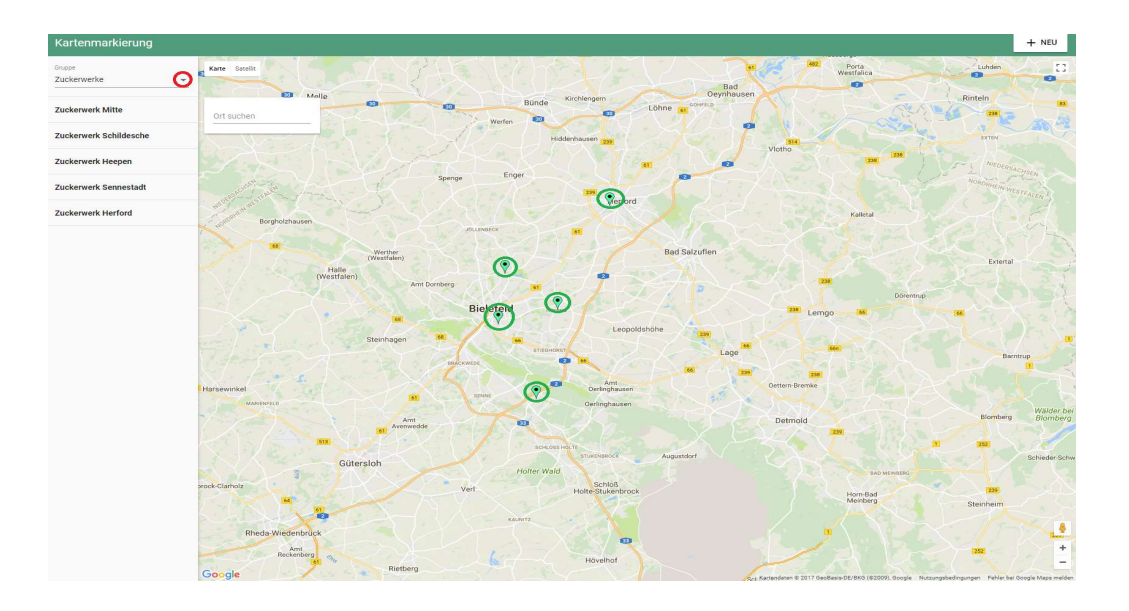

# 12.2 Zuordnung von Aufträgen zu Kartenmarkierungen

Beim Erstellen eines Auftragssets können Sie den einzelnen Schlägen eine Katenmarkierung zuordnen.

- 1. Klicken Sie auf den Reiter "Schläge" in Ihrem Auftragsset.
- 2. Tippen Sie auf einem dem Set zugewiesenen Schlag. Es öffnet sich ein weiterer Dialog, in dem Sie ergänzende Angaben zum Schlag machen können bzw. vom Fahrer zurück gemeldete Informationen einsehen können.
- 3. Tippen Sie auf den Reiter Kartenmarkierungen, um dem Schlag einen Point of Interest zuzuordnen.

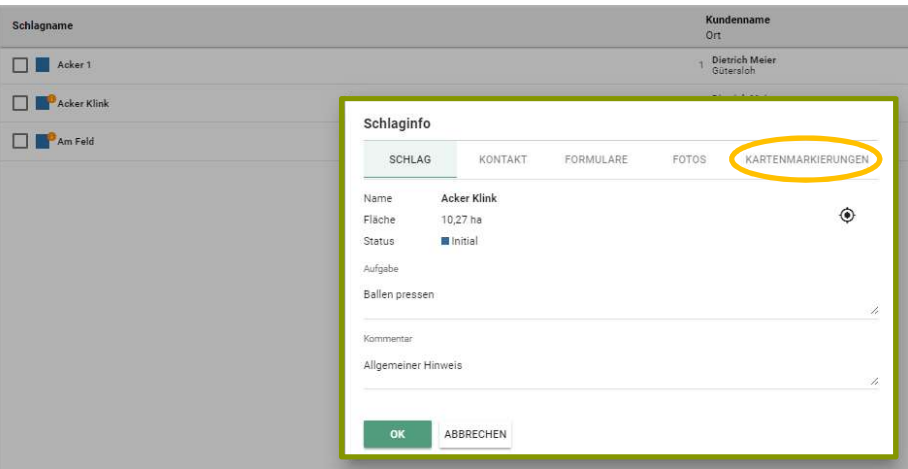

# 13 Geofencing Zonen

Unter "Geofencing – Zonen" könne Sie Zonen mit Regeln anlegen, die bei Verstoß eine Nachricht bzw. ein Maßnahmenformular auslösen. Sie können z.B. eine Zone um die Waage herum einzeichnen und wenn eine Maschine die Waage bzw. die Zone befährt, dann öffnet sich automatisch ein Maßnahmenformular in Form eines Wiegescheins.

Zur Erstellung:

- 1. Klicken Sie auf "Geofencing" und dann auf "Zonen"
- 2. Klicken Sie oben rechts auf "Neu"
- 3. Füllen Sie den Namen aus und zeichnen sie rechts auf der Karte die Zone ein

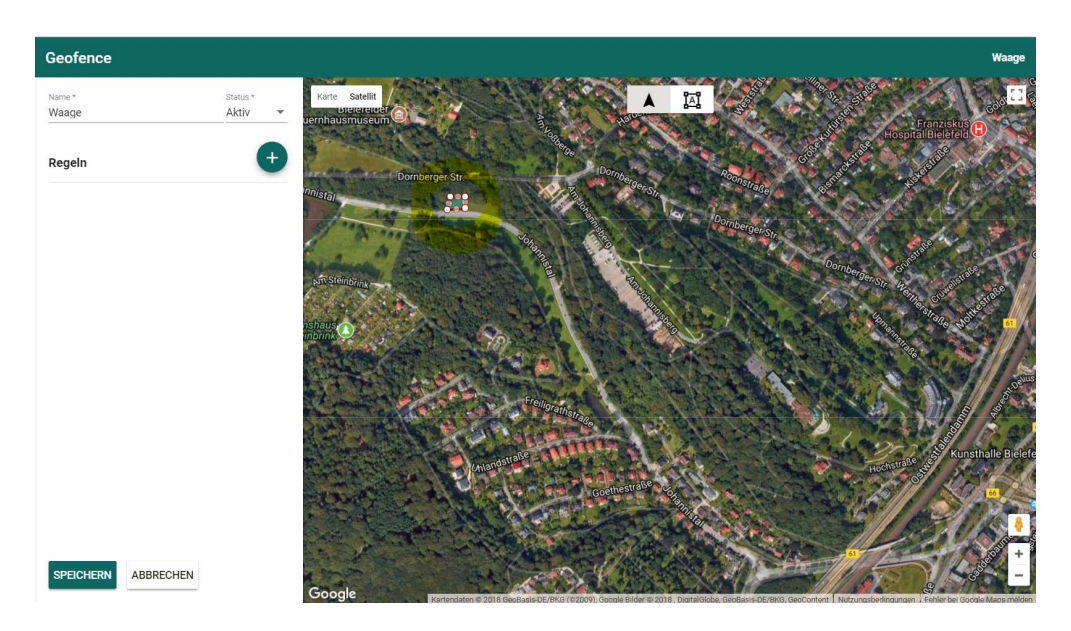

- 4. Nachdem Sie die Zone eingezeichnet haben, klicken sie auf den + Button
- 5. Bestimmen Sie den Namen, den Auslöser (im Falle des Beispiels mit der Waage hier "Eintritt"), das Zeitfenster, die Wochentage, sowie die Maschinen die, die Regel betreffen sollen
- 6. Wählen Sie das Maßnahmenformular aus, das sich automatisch öffnen soll beim befahren oder verlassen der Zone
- 7. Geben Sie eine E-Mail Adresse ein, wenn sie ebenfalls eine Benachrichtigung haben wollen, dass eine Maschine die Zone befahren oder verlassen hat
- 8. Klicken Sie auf "Speichern"

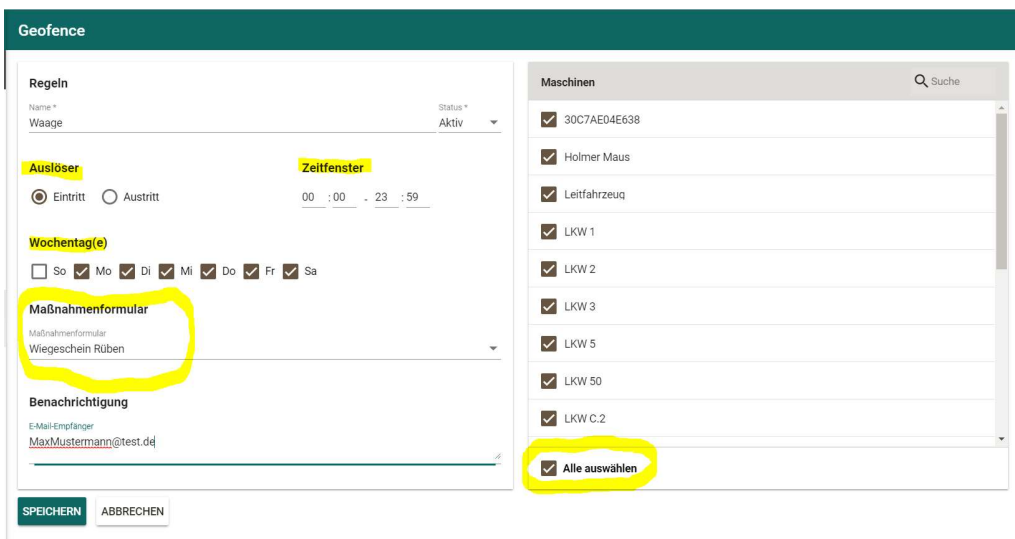

# 14 Auswertung und Export

Im Menüpunkt Auswertung können dokumentierte Aufträge, Formulare und Arbeitszeiten eingesehen werden.

## 14.1 Auswertung von Aufträgen

- 1. Zeitraum auswählen.
- 2. Zur Übersicht kann nach bestimmten Kriterien wie Maschine gefiltert werden.

3. Auf "Suche" klicken, um die Ergebnisse anzuzeigen

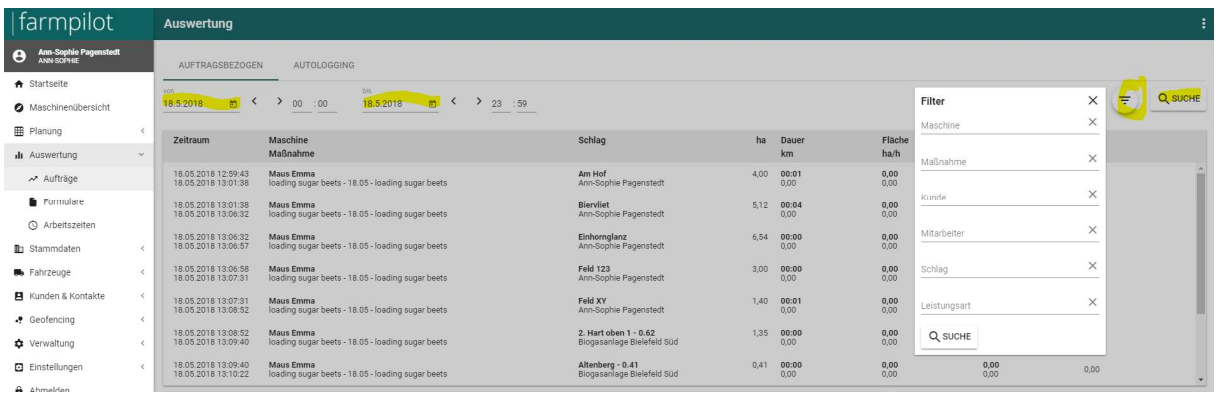

- 4. Auf einen Listeneintrag klicken, um weitere Details zu einem Auftrag anzuschauen.
- 5. Oben rechts auf die Menüpunkte klicken, um den CSV-Export auszulösen.

Ist ein Listeneintrag ausgewählt worden, erscheinen weitere Daten unterhalb der Liste. So werden in den Job Details nochmal die genauen Auftragsdaten aufgeführt und unter Karten können Sie sich die Fahrspur der Maschine anzeigen lassen. Dabei ist die Fahrspur rot wenn der Auftrag noch nicht gestartet wurde und grün, wenn der Auftrag gestartet wurde. Neben der Karte wird noch ein Zeitdiagramm angezeigt, wo nochmal die genauen Zeiträume eingesehen werden können, wann der Auftrag gestartet und wann beendet wurden. Unterhalb der Karte können sich noch verschiedene Statistiken angezeigt werden lassen, zum Beispiel Strecke pro Kunde oder Gesamtfläche pro Kunde. Daneben werden noch Sensorwerte der Maschine angezeigt, wenn das Maschinenterminal mit farmpilot verknüpft ist.

# 14.2 Autologging

Im Autologging können sich die Daten der Maschine unabhängig von den Aufträgen angezeigt werden lassen.

- 1. Zeitraum auswählen
- 2. Unter Maschinen nach der gewünschten Maschine filtern
- 3. Auf "Suche klicken", um die Ergebnisse anzuzeigen

Auf der Karte wird die Fahrspur der Maschine angezeigt. In Rot, wenn die Maschine keinen Auftrag gestartet hat während sie fährt und in grün, wenn sie einen Auftrag gestartet hat. Im Diagramm daneben werden die Zeiten der gestarteten Aufträge (Start und Ende) angezeigt. Beim Klicken in das Diagramm

springt die Karte automatisch in die Position, die die Maschine zu dem Zeitpunkt hatte. Wenn Fotos gemacht wurden, werden auch diese durch ein kleines Foto Symbol auf der Karte dargestellt.

# 14.3 Auswertung von Maßnahmenformularen

- 1. Zeitfenster festlegen und auszuwertendes Maßnahmenformular auswählen.
- 2. Filter nutzen, um die Ergebnisse nach bestimmten Kriterien einzugrenzen.
- 3. Oben rechts auf die Menüpunkte klicken, um den CSV-Export auszulösen.

4. Auf einen Listeneintrag klicken und die Details zum ausgefüllten Maßnahmenformular anzeigen.

5. Oben rechts auf den PDF-Button klicken, um ein einzelnes Maßnahmenformular herunterzuladen.

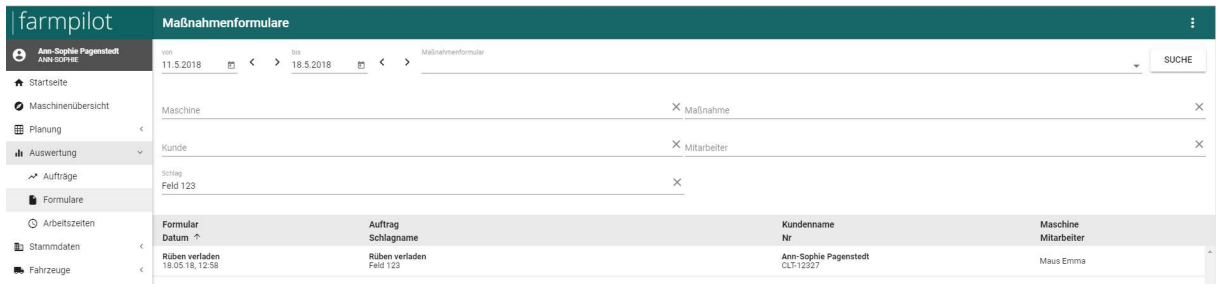

# 14.4 Auswertung von Arbeitszeiten

- 1. Monat auswählen.
- 2. Die Anzeige der gelisteten Arbeitszeiten kann nach Mitarbeiter eingeschränkt werden.
- 3. Oben rechts auf die Menüpunkte klicken, um den CSV-Export auszulösen.

4. Auf eine Arbeitszeit klicken, um die Details einzusehen und diese eventuell zu bearbeiten.

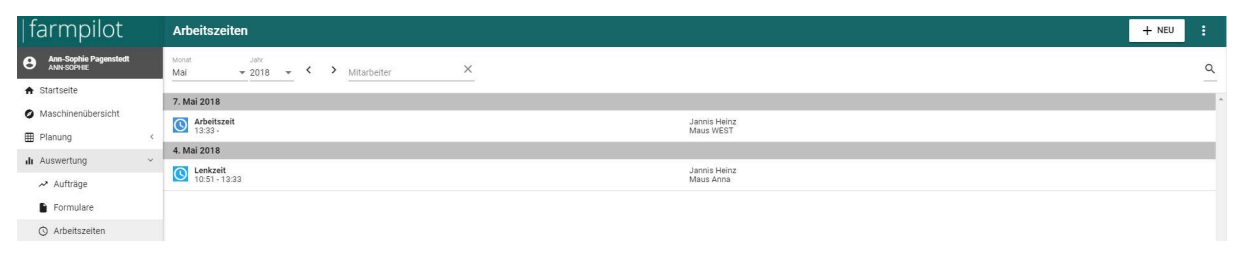